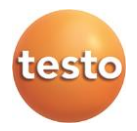

### **testo Saveris · Программное обеспечение для калибровки**

Руководство пользователя

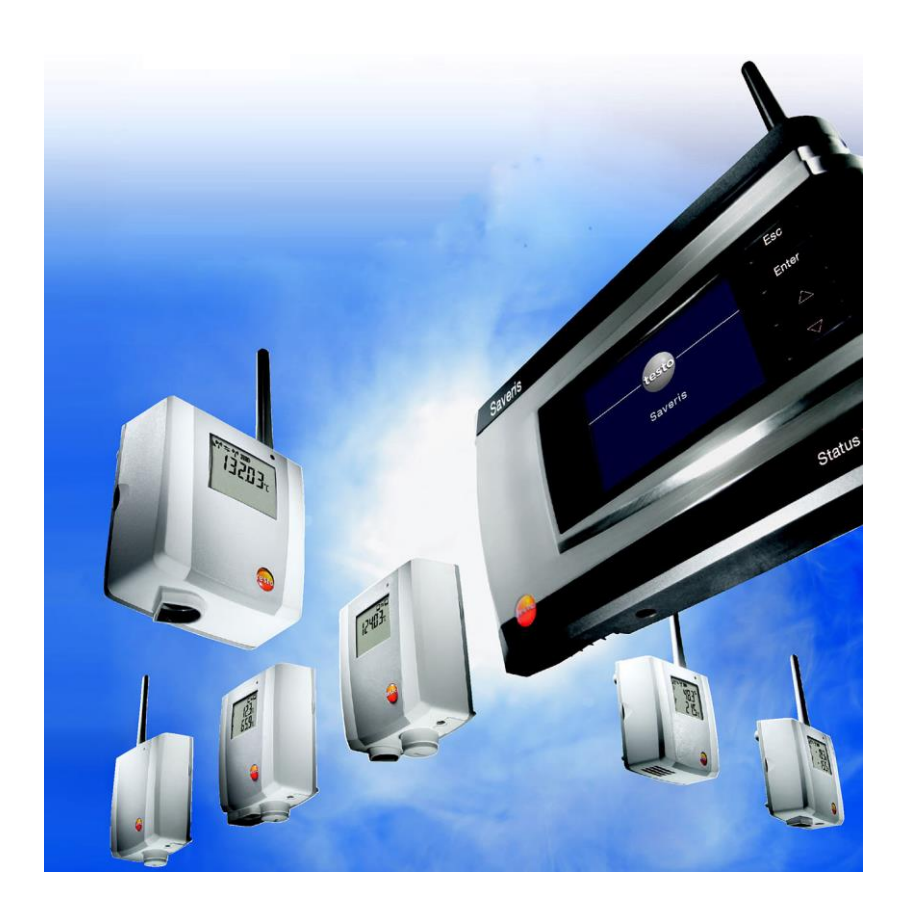

### <span id="page-2-0"></span> $\overline{1}$ Содержание

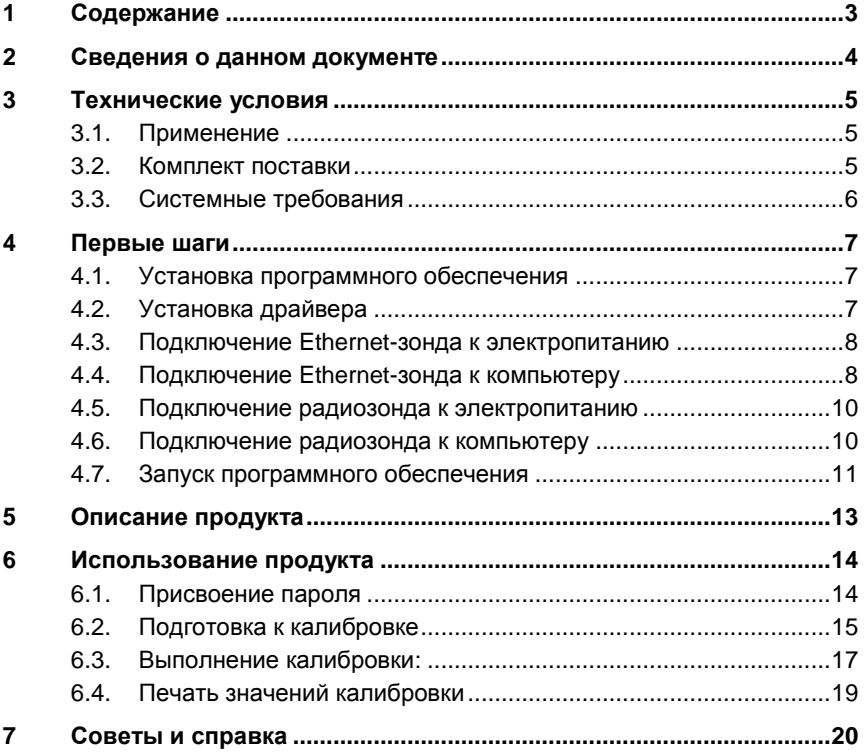

#### <span id="page-3-0"></span> $\boldsymbol{\mathcal{D}}$ Сведения о данном документе

#### Использование

- > Перед началом использования внимательно прочтите данный документ и ознакомьтесь с данным прибором. Во избежание травм и повреждения прибора особое внимание следует уделять технике безопасности и предупреждениям.
- > Храните данный документ в легкодоступном месте для удобства получения необходимых сведений.
- > Передавайте данный документ всем следующим пользователям прибора.
- $\ddot{\mathbf{1}}$ Для работы с программой требуется знание операционных систем Windows®. Описание в данном руководстве относится к Windows® 10, Windows® 8, Windows® 7

#### Символы и правила написания

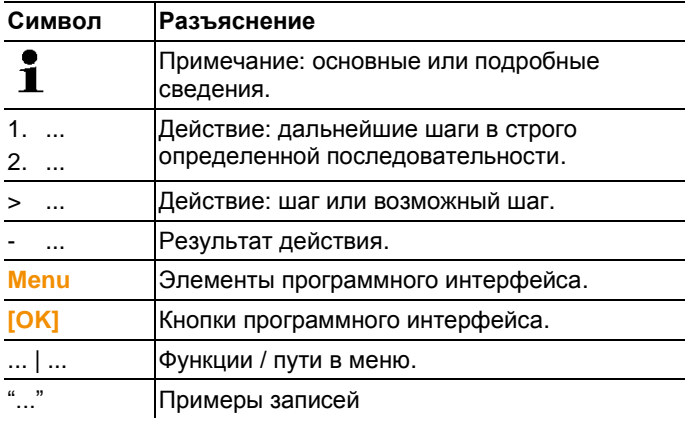

## <span id="page-4-0"></span>**3 Технические условия**

### <span id="page-4-1"></span>**3.1. Применение**

Программное обеспечение для калибровки Saveris используется для калибровки радио- и Ethernet-зондов, подключенных к базе Saveris.

Используя программное обеспечение Saveris и эталонное измерительное оборудование, можно откалибровать каждый отдельный зонд по каналам температуры и относительной влажности.

Калибровочные данные сохраняются в зонде после выполнения калибровки. Эти данные можно считать в программном обеспечении в качестве истории калибровки.

 $\mathbf i$ В качестве эталонного измерительного оборудования рекомендуется использовать прибор testo 400/650 с высокоточным зондом влажности (№ заказа 0636 9741) или высокоточным зондом измерения температуры (№ заказа 0614 0240).

## <span id="page-4-2"></span>**3.2. Комплект поставки**

В комплект поставки включены следующие компоненты:

- CD с программным обеспечением testo Saveris для калибровки, включая руководство пользователя.
- Соединительный кабель для подключения радиозондов к USB адаптеру.
- USB кабель и USB адаптер для подключения Ethernet- и радиозондов к компьютеру.

## <span id="page-5-0"></span>**3.3. Системные требования**

### **Компьютер**

Для правильной работы программного обеспечения необходимо выполнение следующих условий:

- Процессор Pentium не менее 1.2 ГГц или эквивалентный
- 256 МБ оперативной памяти
- 50 МБ свободного пространства на жестком диске
- Дисковод CD-ROM
- Интерфейс USB 2.0
- Internet Explorer 5.5 Service Pack 1 или выше

### **Операционная система**

Программное обеспечение может функционировать на следующих 32-битных и 64-битных операционных системах:

- Windows® 7
- Windows Server 2008 R2
- Windows 8®
- Windows 8® PRO
- Windows 8® Enterprise
- Windows 10®

# <span id="page-6-0"></span>**4 Первые шаги**

Для установки требуются права администратора.

### <span id="page-6-1"></span>**4.1. Установка программного обеспечения**

- 1. Вставьте компакт-диск с программой в дисковод компьютера.
- Мастер настройки запускается автоматически
- > Если мастер настройки не запустился автоматически: Откройте CD дисковод в Windows Explorer | запустите **Setup.exe** (двойным нажатием левой кнопки мыши).
- 2. Следуйте указаниям мастера настройки.
- 3. Для завершения установки: Нажмите **[Завершить]**.
- Программное обеспечение установлено на компьютер.

## <span id="page-6-2"></span>**4.2. Установка драйвера**

- $\mathbf i$ Драйвера, необходимые для программного обеспечения Saveris для калибровки, находятся на компакт-диске с программным обеспечением Saveris (SEE/Prof/CFR).
- 1. Вставьте компакт-диск с программным обеспечением Saveris (SEE/Prof/CFR) в дисковод.
- 2. Если установка началась автоматически: нажмите **[Отмена]**.
- 3. Для запуска файла Driver.exe:
	- > Выберите дисковод | Откройте папку **USBDriver** | Откройте папку **EthernetProbe** | Запустите **TestoSetup.exe**.
- Откроется мастер установки.
- 4. Следуйте инструкциям мастера установки.
- 5. Для завершения установки драйвера: нажмите **[Завершить]**.
- Драйвер для программного обеспечения Saveris для калибровки был установлен на компьютер.

### <span id="page-7-0"></span>**4.3. Подключение Ethernet-зонда к электропитанию**

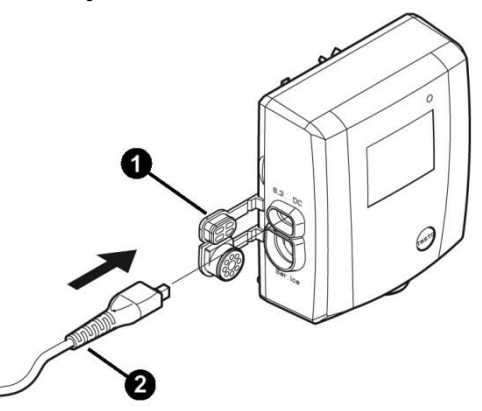

- 1. Откройте крышку гнезда для электропитания ➊.
- 2. Вставьте сетевой кабель ➋.
- 3. Вставьте штекер в розетку.
- Ethernet-зонд подключен к электропитанию

### <span id="page-7-1"></span>**4.4. Подключение Ethernet-зонда к компьютеру**

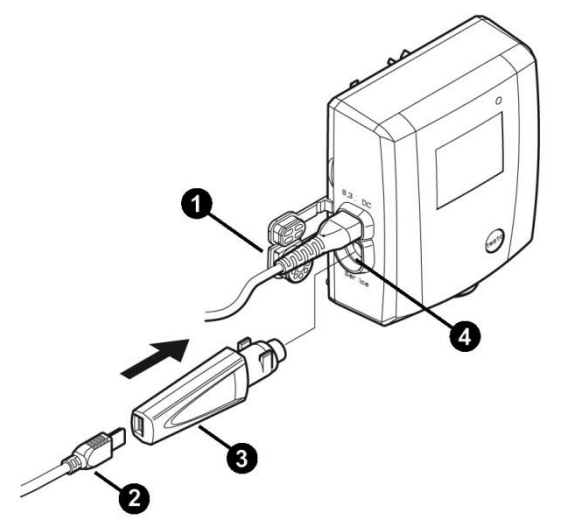

- 1. Откройте крышку сервисного интерфейса  $\bullet$ .
- 2. Подсоедините кабельUSB @ к USB адаптеру testo <sup>@</sup> и вставьте в сервисный интерфейс <sup>•</sup>.
- 3. Подключите кабель USB к компьютеру.
- Ethernet-зонд подключен к компьютеру.  $\mathbb{Z}^{\mathbb{Z}}$

### <span id="page-9-0"></span>**4.5. Подключение радиозонда к электропитанию**

- $\bullet$ **Радиозонд питается от компьютера при**
- 1 **подключении через кабель сервисного адаптера.**
- <span id="page-9-1"></span>**4.6. Подключение радиозонда к компьютеру**

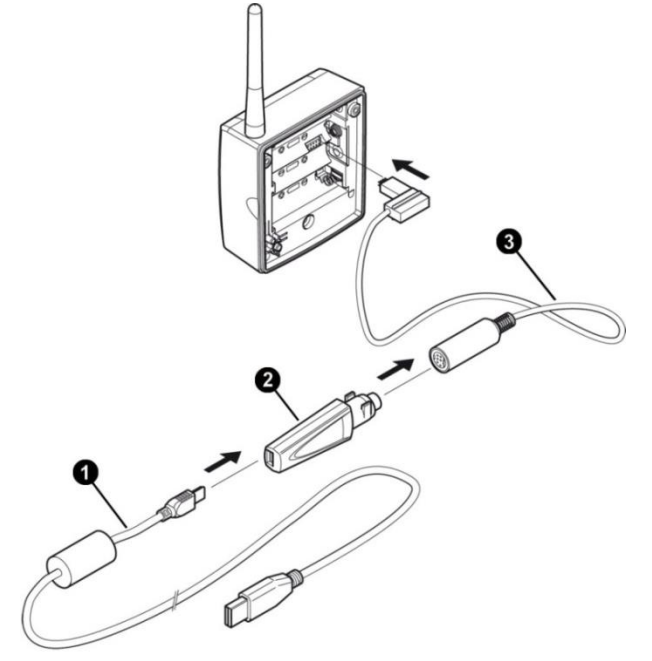

- 1. Открутите винты на задней стенке зонда.
- 2. Снимите крышку корпуса радиозонда.
- 3. Извлеките батарейки.
- 4. Соедините USB кабель  $\mathbf 0$  с testo USB адаптером  $\mathbf 0$ .
- 5. Подключите testo USB адаптер <sup>•</sup> к соединительному кабелю ➌.
- 6. Подсоедините соединительный кабель ➌ к радиозонду, как показано на рисунке.
- 7. Подсоедините USB кабель **•** к компьютеру.
- Радиозонд подключен к компьютеру.

## <span id="page-10-0"></span>**4.7. Запуск программного обеспечения**

 $\mathbf i$ Перед запуском программного обеспечения, пожалуйста, ознакомьтесь со следующей информацией:

- К компьютеру должен быть подключен **один** зонд (Ethernet или радио), см. [Подключение](#page-7-1) Ethernet[зонда к компьютеру](#page-7-1) стр. [8](#page-7-1) или [Подключение](#page-9-1) радиозонда к [компьютеру](#page-9-1) стр. [10](#page-9-1) .
- Необходимо обеспечить зонды бесперебойным питанием для безопасной передачи данных, см. Подключение [Ethernet-зонда к электропитанию](#page-7-0) стр. [8](#page-7-0) или [Подключение радиозонда к электропитанию](#page-9-0) стр. [10.](#page-9-0)
- Пользовательский интерфейс программного обеспечения открывается на том языке, на котором работает операционная система (если он поддерживается). Если язык операционной системы не поддерживается, пользовательский интерфейс открывается на английском.

Windows программное меню

- 1. Windows<sup>®</sup> 7
- > Нажмите **[Пуск]** | **Все программы** | **Testo** | **Saveris Justage Software** (двойным нажатием левой кнопки мыши). Windows<sup>®</sup> 8
- > Нажмите **[Пуск]** | (нажатием правой кнопки мыши) | **Поиск** |

Наберите имя приложения в поле поиска | нажмите **Saveris Justage Software** (двойным нажатием левой кнопки мыши).

Windows<sup>®</sup> 10 / Vista

- > Нажмите **[Пуск]** | **Все программы** | **Testo** | **Saveris Justage Software** (двойным нажатием левой кнопки мыши).
- 8. Когда откроется окно **Контроля учетной записи пользователя (UAC)**: нажмите **[Продолжить]**.
- Откроется экран с запросом имени пользователя и пароля.

 $\ddot{\mathbf{1}}$ 

- При выборе имени пользователя и пароля необходимо учитывать:
	- Имя пользователя и пароль не связаны друг с другом.
	- Имя пользователя используется для записи процесса калибровки. Оно сохраняется в зонде вместе с данными калибровки, для указания того, кто проводил калибровку.
- Пароль защищает данные калибровки от несанкционированных изменений. Пароль хранится в зонде. У каждого зонда свой пароль.
- 9. Введите имя пользователя.
- 10. Введите пароль для подключенного зонда. Если зонду еще не был присвоен индивидуальный пароль: введите «testo».
- 11. Нажмите **[OK]**.
- Запустится программное обеспечение для калибровки.

## <span id="page-12-0"></span>**5 Описание продукта**

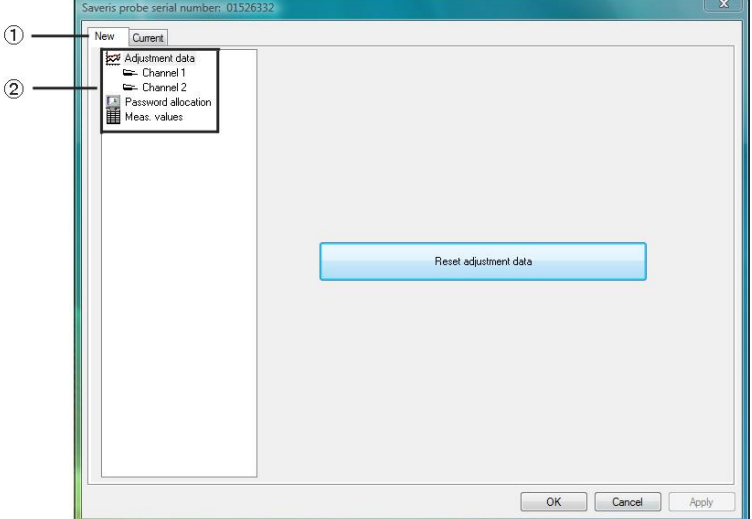

#### **Пользовательский интерфейс**

① Вкладки: Вид рабочей области меняется в зависимости от выбранной вкладки (**[New]** или **[Current]**).

#### **Вкладка [New]:**

Во вкладке **[New]** выполняется настройка и рекалибровка зондов.

### **Вкладка [Current]:**

- В данной вкладке отображаются текущие калибровочные данные зонда
- Канал 1 = данные калибровки по температуре
- Канал 2 = данные калибровки по относительной влажности
- ② Рабочая область: В рабочей области отображаются информация о зонде, и выполняется настройка.

## <span id="page-13-0"></span>**6 Использование продукта**

### <span id="page-13-1"></span>**6.1. Присвоение пароля**

Для защиты данных калибровки от несанкционированных изменений необходимо присвоить каждому зонду свой отдельный пароль.

- $\ddot{\mathbf{1}}$ При выборе и присвоении пароля необходимо
	- учитывать следующее:
		- Пароль защищает данные калибровки, хранящиеся в зонде, от несанкционированных изменений. Пароль сохраняется в зонде. Каждому зонду должен быть присвоен отдельный пароль.
		- Когда зонду присвоен пароль, то при подключении данного зонда к компьютеру программное обеспечение может быть открыто только после введения пароля для данного конкретного зонда.
		- Пароль должен состоять максимум из 16 латинских символов.
- 1. Перейдите во вкладку **[New]**.
- 2. В списке функций нажмите на **Password allocation** .
- > Если пароль еще не был присвоен: введите новый пароль в текстовое поле.
- > Если пароль уже был присвоен: Нажмите на **[Reset password]** и введите новый пароль в текстовое поле.
- 3. Нажмите на **[Accept new password]**.
- Новый пароль принят.

## <span id="page-14-0"></span>**6.2. Подготовка к калибровке**

- $\mathbf{i}$ Перед началом калибровки, пожалуйста, учтите следующие моменты:
	- Необходимо сбросить данные предыдущей калибровки.
	- Необходимо определить текущие измеренные значения.

#### <span id="page-14-1"></span>**Сброс данных калибровки**

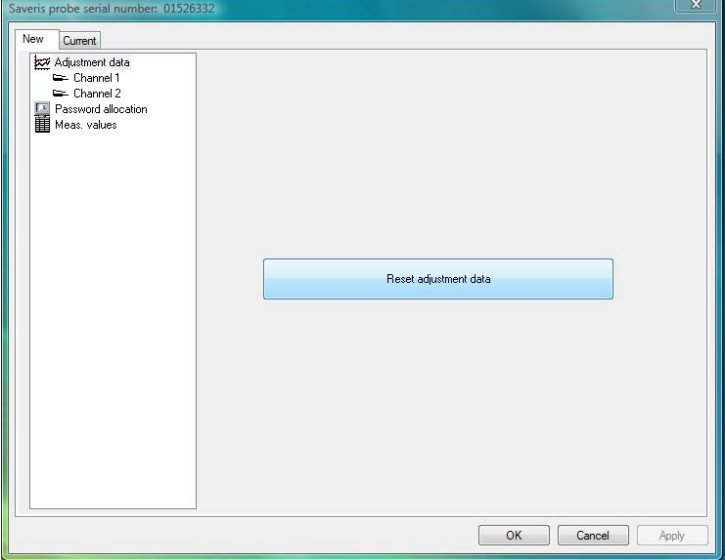

- 1. Перейдите во вкладку **[New]**.
- 2. В списке функций нажмите на **Adjustment data** .
- 3. Нажмите **[Reset adjustment data]**.
- Откроется окно с запросом подтверждения.
- > Если вы хотите сбросить данные калибровки: нажмите **[Yes]** (требуется при проведении новой калибровки зонда).
- > Для отмены нажмите **[No]**.

<span id="page-15-0"></span>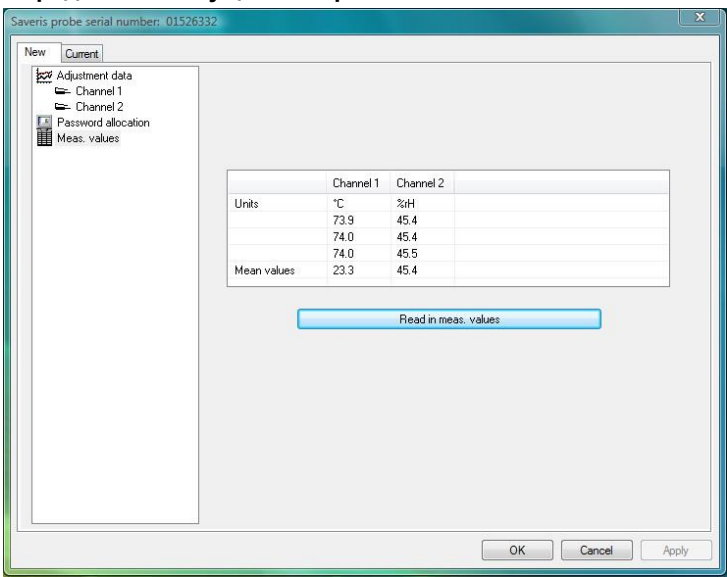

#### **Определение текущих измеренных значений**

- 1. Расположите эталонный измерительный прибор и зонд так, чтобы калибровка выполнялась при одинаковых условиях окружающей среды.
- 2. Перейдите во вкладку **[New]**.
- **3. В списке функций нажмите Meas. values ...**
- 4. Нажмите на **[Read in meas. values]**.
- 5. Дождитесь, пока в таблице отобразятся текущие измеренные зондом значения.
- **Channel 1:** отображаются измеренные значения температуры (°C).
- **Channel 2:** отображаются измеренные значения относительной влажности (rH%).
- 6. Дождитесь окончания периода выравнивания: с эталонного прибора и зонда поступают стабильные значения измерения.

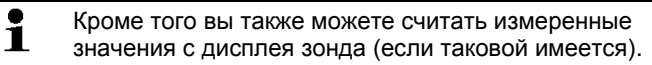

## <span id="page-16-0"></span>**6.3. Выполнение калибровки:**

Требования:

- Данные калибровки сброшены, см. [Сброс данных](#page-14-1)  [калибровки](#page-14-1) стр. [15.](#page-14-1)
- Текущие измеренные значения зонда определены, см. [Определение текущих измеренных значений](#page-15-0) стр. [16.](#page-15-0)

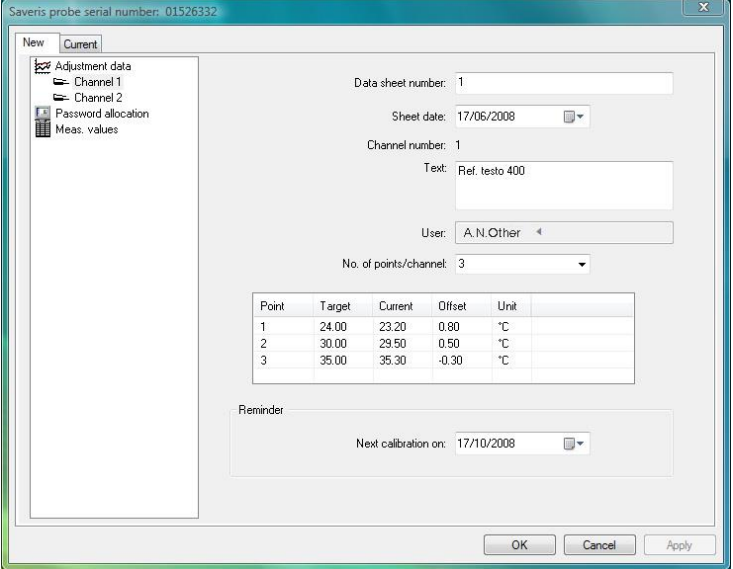

- 1. Перейдите во вкладку **[New]**.
- > Если вы хотите откалибровать зонд по температуре (°C): В списке функций нажмите **Channel 1 или**
- > Если вы хотите откалибровать зонд по относительной влажности (ОВ%): в списке функций нажмите **Channel 2** .
- 2. Введите номер протокола калибровки.
- $\bullet$ Присвойте уникальный номер протокола калибровки Ť (например, номер зонда и дата, иначе есть вероятность использования ошибочного имени, что сделает данные бесполезными).
- 3. Введите дату калибровки.
- 4. Введите текст (например, модель эталонного измерительного прибора и т.п.)
- 5. Определите количество точек калибровки.
- 6. В таблицу (в колонку **ACTUAL**) введите фактическое значение температуры, рассчитанное из текущих данных (см. раздел **Meas. Values**).
- $\ddot{\mathbf{i}}$ Текущее измеренное значение зонда необходимо пересчитывать для каждой точки калибровки, см. **[Определение текущих измеренных значений](#page-15-0)** стр. [16.](#page-15-0)
- 7. В таблицу (в колонку **Target**) введите номинальное значение эталонного измерительного прибора.
- Программное обеспечение посчитает отклонение (разницу между НОМИНАЛЬНЫМ и ФАКТИЧЕСКИМ значениями).
- > Введите дату следующей калибровки (функция напоминания).
- 8. Для завершения калибровки:
- > Передать данные калибровки на зонд и сохранить их в программном обеспечении (не закрывать программу): нажмите на **[Apply]**.
- > Передать данные калибровки на зонд и сохранить их в программном обеспечении (закрыть программу): нажмите на **[OK]**.
- $\ddot{\mathbf{i}}$ • Путь сохранения данных калибровки:
	- ∘ Windows<sup>®</sup> 7: C:\users\public\public documents\saveris adjustment software.
	- ∘ Windows<sup>®</sup> 8: C:\users\public\public documents\saveris adjustment software.
	- Windows® 10: C:\users\public\public documents\saveris adjustment software.
	- Данные калибровки можно импортировать в программное обеспечение Saveris (см. Руководство пользователя на программное обеспечение Saveris).
- > Для отмены калибровки без передачи данных на зонд и сохранения их в программном обеспечении, с закрытием программы: нажмите на **[Cancel]**.

### <span id="page-18-0"></span>**6.4. Печать значений калибровки**

- 1. Перейдите во вкладку **[Current]**.
- Отобразятся текущие значения калибровки для зонда.
- 2. Для переключения между значениями температуры и относительной влажности: в списке функций нажмите на **Channel 1 или Channel 2** .
- Отобразятся значения калибровки для температуры (канал 1) или относительной влажности (канал 2).
- 3. Нажмите на **[Print]**.
- Будут распечатаны значения калибровки для температуры (°C) или относительной влажности (ОВ%).

#### **Выполнение настроек печати**

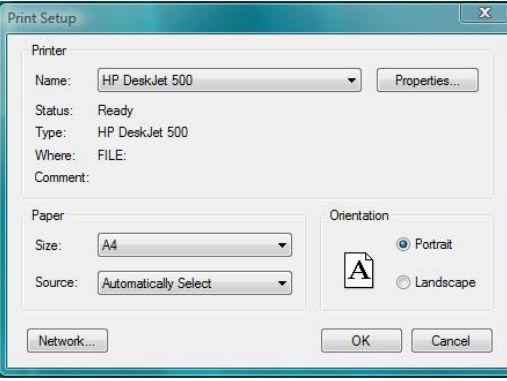

- 1. Перейдите во вкладку **[Current]**.
- 2. Нажмите на **[Set up printer...]**.
- 3. Выберите принтер и выполните настройки.
- 4. Нажмите на **[OK]**.
- Настройки применены.
- Отображаются текущие значения калибровки.

## <span id="page-19-0"></span>**7 Советы и справка**

При возникновении вопросов обратитесь в ближайшее представительство или в Сервисную службу Testo. Контактная информация приведена на задней обложке данного документа и на сайте **www.testo.ru**.

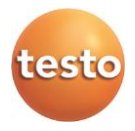

ООО «Тэсто Рус» 115054, г. Москва, переулок Строченовский Б., д.23В, стр.1 Тел/факс: +7(495) 221-62-13 www.testo.ru info@testo.ru